# **Acerca de la Extensión "Accesorios de Muro/Cubierta/Forjado"**

# **INTRODUCCIÓN**

Con la ayuda de esta extensión de ARCHICAD podrá añadir objetos especiales a los elementos de muro, cubierta y forjado.

El nuevo grupo de comandos aparecerán en el submenú de **Diseño > Extras de Diseño > Accesorios**  por defecto. Asegúrese de que añade la Biblioteca Accesorios al proyecto, usando el Administrador de Bibliotecas.

## **COMO USAR LA EXTENSIÓN "Accessorios"**

Primero, seleccione un elemento existente (Muro, Cubierta o Forjado) en la planta, luego escoja el comando apropiado desde el menú **Diseño > Extras de Diseño > Accesorios**.

El diálogo de Escojer Objeto Accesorio le permite seleccionar un Accesorio. Defina los parámetros del objeto. Otros parámetros (por ejemplo la pendiente de una cubierta) se definirán automáticamente al colocar el objeto, basado en las definiciones del elemento constructivo asociado. Haga clic en el diálogo de Objeto Accesorio, luego haga clic en la planta para colocarlo.

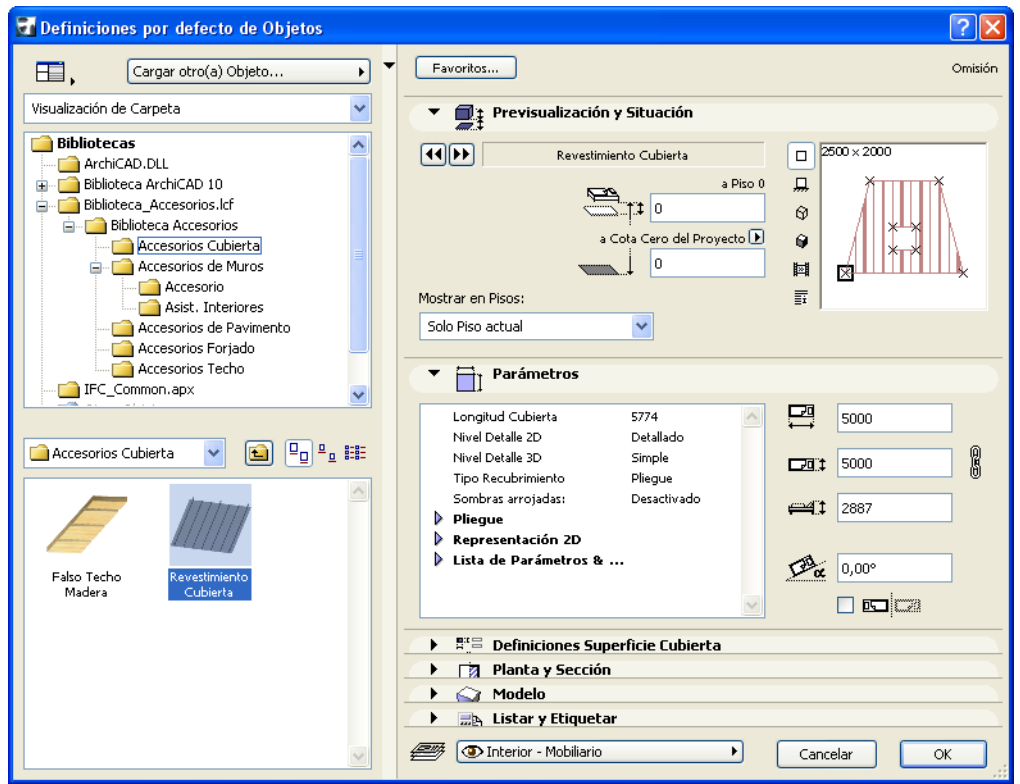

Una vez colocado puede seleccionarlo y modificar sus parámetros cuantas veces necesite.

• Puede incluso colocar un Objeto Accesorio sin seleccionar un elemento constructivo correspondiente.

• Seleccione un Objeto Accesorio del diálogo y defina sus parámetros. Dibuje una polilínea en la planta. El Objeto Accesorio seleccionado se colocará siguiendo la geometría de la polilínea.

**Nota:** Los Objetos Accesorio colocados por si solos no están asociados a ningún elemento; esto quiere decir que se pueden mover y editar individualmente.

**Nota:** No se puede asociar un accesorio a un elemento que no sea de su tipo; por ejemplo, un accesorio de cubierta colocado sobre un forjado será un objeto independiente.

Los comandos de Accesorios actualizan apropiadamente todos los valores de los parámetros de los objetos colocados:

- Cuando elimina un elemento, sus Objetos Accesorios asociados también serán eliminados.
- Cuando modifica un elemento, todos los valores de los parámetros serán actualizados al instante (la geometría de muros puede cambiar al alargar muros conectados).

Para simplificar el procedimiento, puede guardar las variaciones de los Objetos Accesorios como Favoritos. Puede también crear variaciones personalizadas abriendo un objeto y guardando una copia del mismo con un nombre diferente, y luego modificando sus parámetros y/o scripts.

## **ACCESORIOS DE CUBIERTA**

El comando de Accesorios de Cubierta le permite colocar el objeto de Revestimiento de Cubiertas o el de Techo de Madera. El Revestimiento de Cubierta puede modelar placas para la cubierta de diferentes tipos o tejas basándose en las definiciones del panel. (El tipo de revestimineto también se puede seleccionar.)

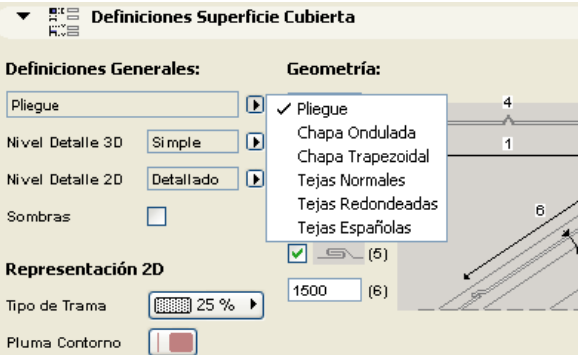

**Nota:** La superficie se realiza teja por teja, y puede añadir un considerable número de detalles (y por consiguiente, más tiempo de calculado) a cada plano de la cubierta. Las superficies curvas son todavía más complejas de realizar y consumen más recursos de cálculo.

## **ACCESORIOS DE FORJADO**

Cuando elige el comando de Accesorios de Forjado podrá escoger entre dos objetos.

El objeto Zapata 1 puede modelar una zapata de hormigón con sus partes correspondientes.

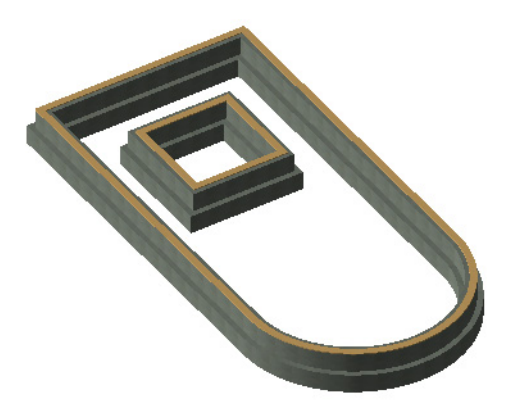

El objeto Composición Losa Forjado puede modelar pavimentos por capas.

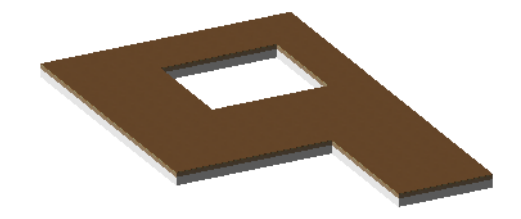

Use las definiciones de Construcción de la Losa y de Modelo para conseguir el efecto deseado.

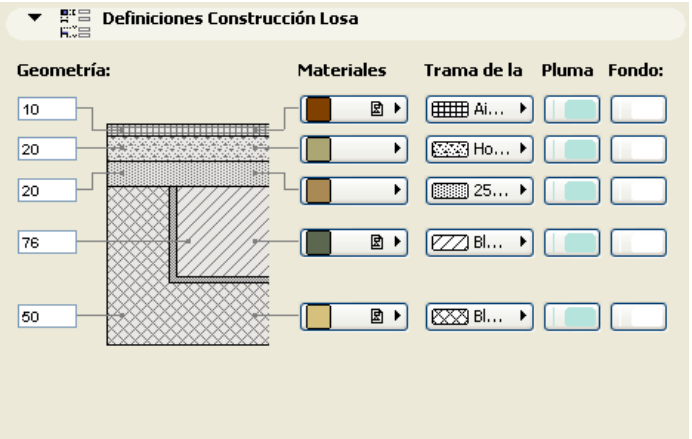

### **ACCESORIOS DE MURO**

Con el comando de Accesorios de Muro podrá colocar una variedad de objetos que aportarán detalle a sus muros.

Las Molduras y Panelados consisten en diferentes molduras y paneles con multitud de variaciones.

Los parámetros del objeto pueden definirse en el diálogo de Elección de Accesorio de Muro, en sus definiciones y en el panel de Parámetros. Parámetros están agrupados según sus diferentes criterios.

#### **En las Definiciones a medida:**

• defina las Definiciones Generales, Geometría y Ángulos a Medida

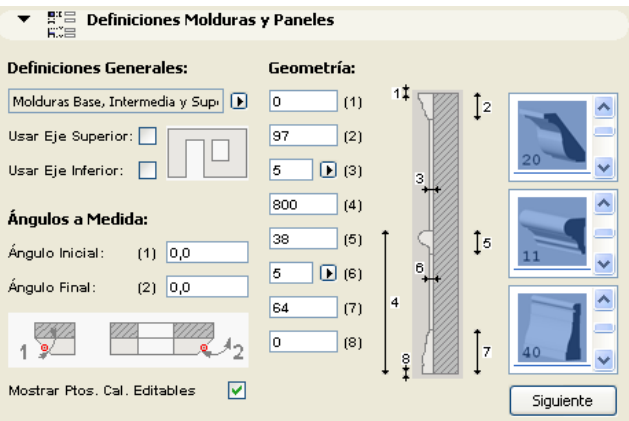

#### **En Parámetros:**

• defina las Superficies y Representación 2D

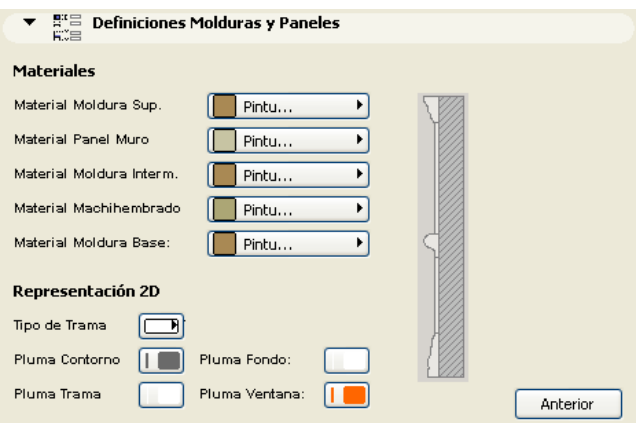

El Objeto Muro Trapezoidal puede modelar zócalos de piedra trapezoidales y elementos similares aplicados a un muro, y puede tener diferente espesor en la base y en la parte superior. El objeto puede extenderse por encima o por debajo de las medidas del muro con una distancia dada.

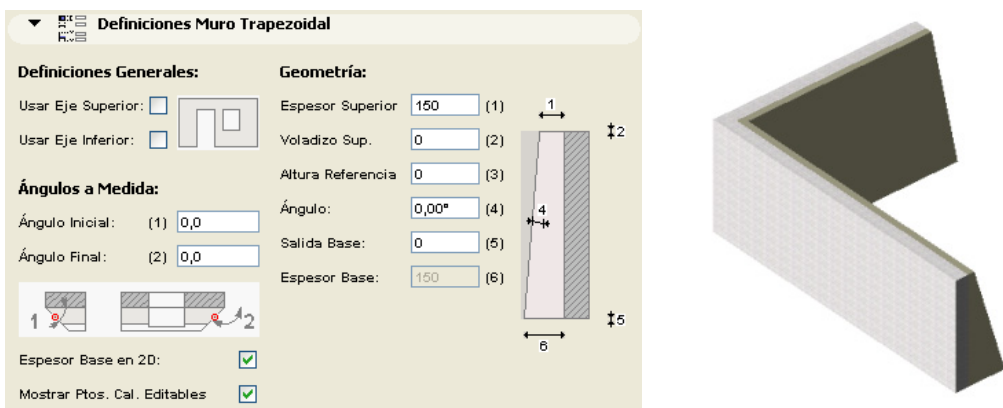

El Muro Inclinado es una réplica exacta del Muro del cual deriva, excepto en que tiene un ángulo de inclinación paramétrico.

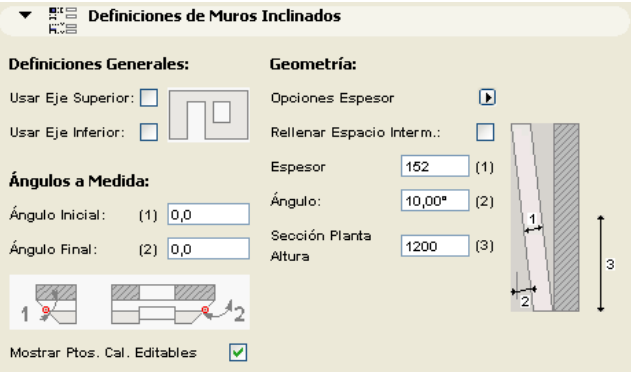

En la Planta, el símbolo del Muro Inclinado muestra sus contornos, así como la sección según una altura especificada.

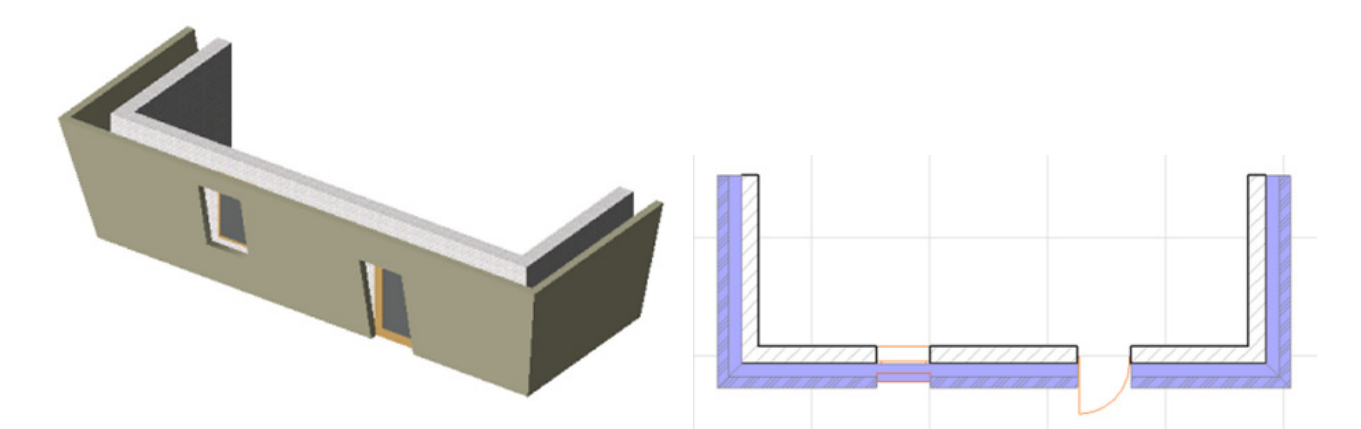

El objeto de Chásis de Madera puede utilizarse para representar estructuras de madera dentro de los muros. Soporta las uniones apropiadas y los ángulos en las esquinas y las juntas con otros muros. En las ventanas y puertas añade las piezas pertinentes así como cabeceros paramétricos. La

pieza del encabezado superior se recorta o se extiende para permitir el solape en los muros de unión.

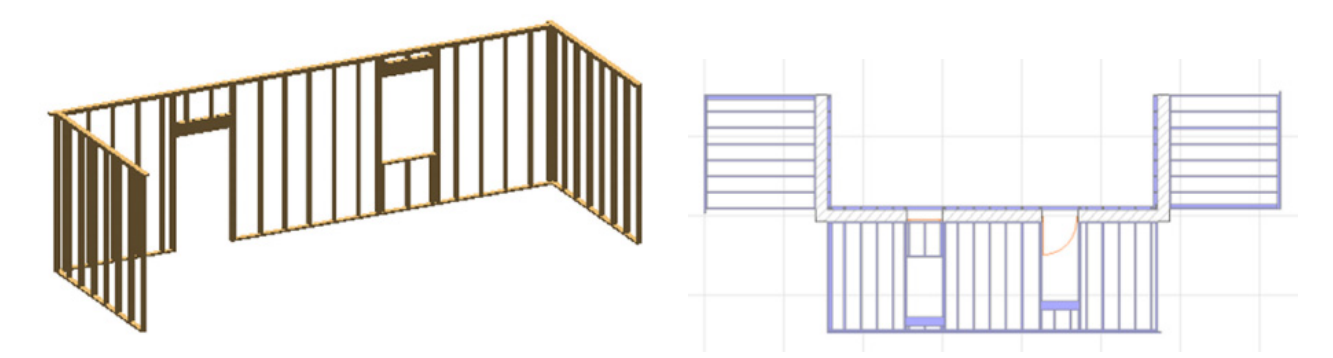

La lista de parámetros para la Representación 2D incluye una casilla para activar la visualización 2D del alzado del Chásis. Activando este parámetro le permitirá edutar la geometría 3D del Chásis desde la planta.

**Restricciones:** Las Aberturas para Puertas y Ventanas tendrán ejes horizontales perpendiculares al plano original del muro. Estos objetos tienen su script de propiedades definido para poder calcular todas las piezas y ser listadas con todos sus datos. El listado también calcula una estimación de la cantidad total de metros de tablero.

#### **Aclaración:**

Este software se proporciona "TAL CUAL", y es consciente que puede contener errores. GRAPHISOFT no se hace responsable de ninguna garantía ni obligación de ningún tipo.